Tutorial para inscrição no processo seletivo da pós-graduação e emissão de boleto da taxa de inscrição

1-Acessar o Portal da Pós-Graduação da UEMS:

Link: https://posgraduacao.uems.br/uems-sigpos/portal

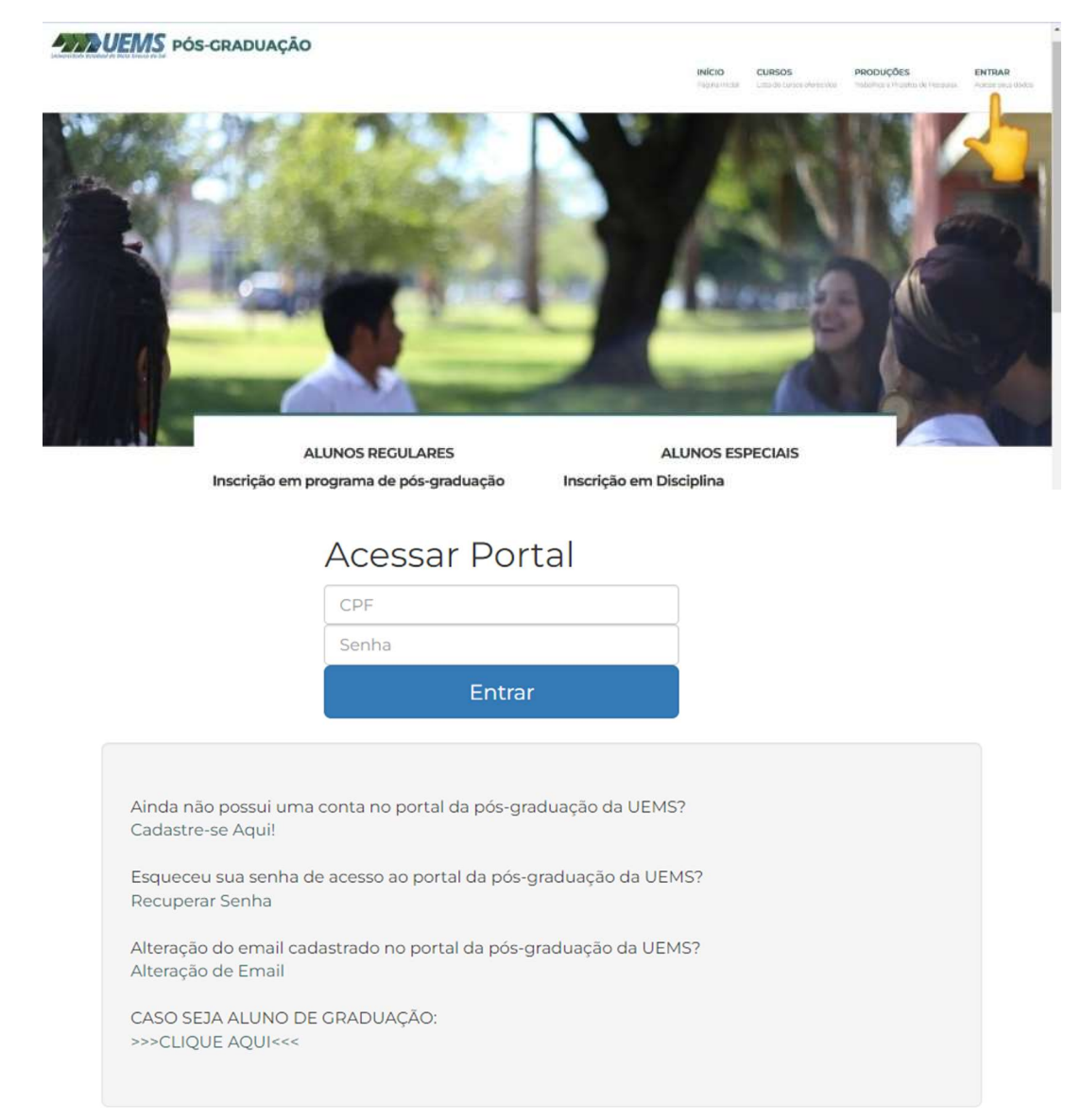

# Atenção

# Esse é um exemplo de tutorial para inscrição e para gerar boleto, lembrar de direcionar ao curso de

Mestrado em

Biodiversidade e Sustentabilidade Ambiental - MUNDO NOVO

que não aparece neste exemplo/tutorial

2-Selecionar o processo seletivo:

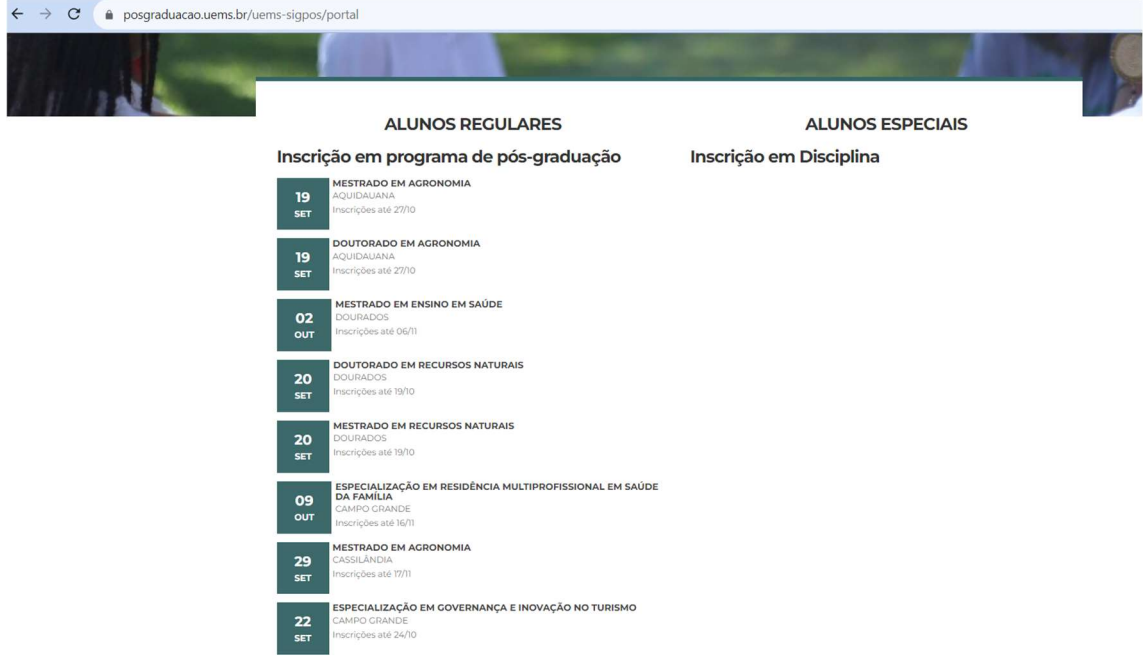

3-Clicar em '" Inscrições no processo seletivo"

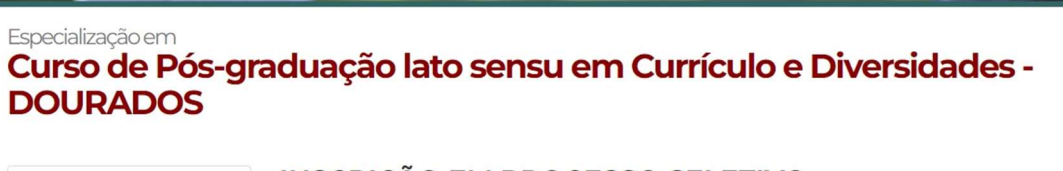

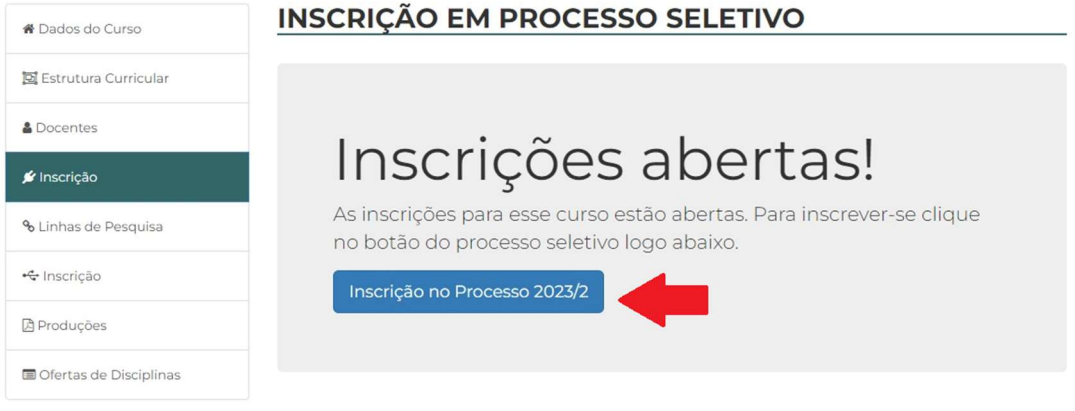

l.

Especialização em

# Curso de Pós-graduação lato sensu em Currículo e Diversidades -**DOURADOS**

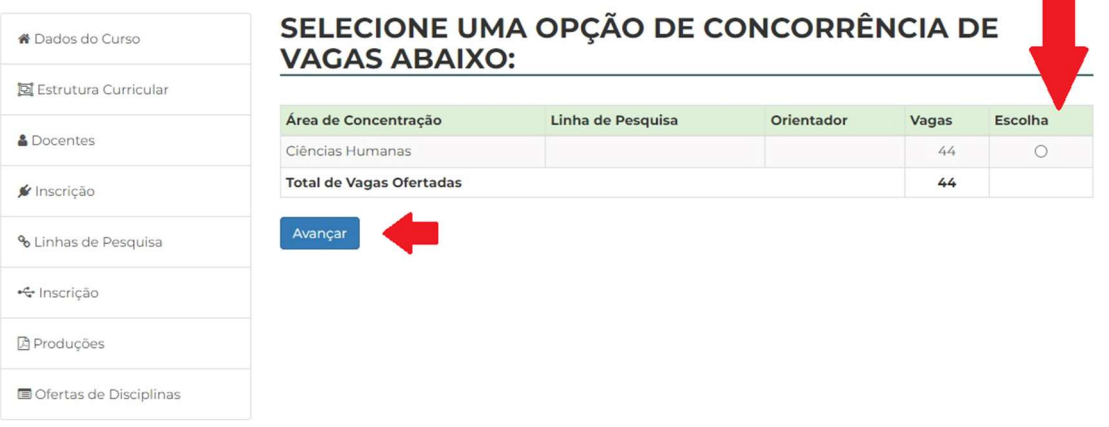

#### 4-Confira os dados e confirme

#### Especialização em

# Curso de Pós-graduação lato sensu em Currículo e Diversidades -**DOURADOS**

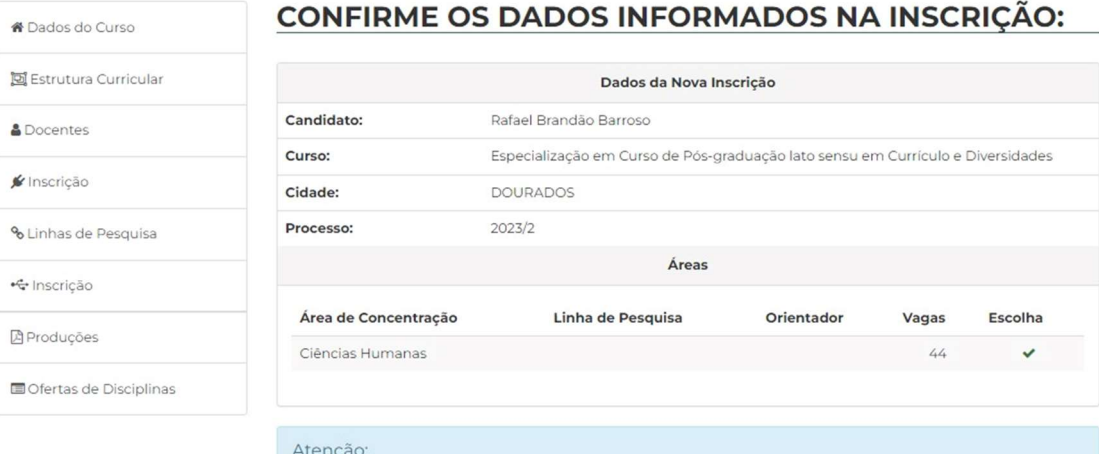

- 1. A inscrição do candidato implicará o conhecimento das instruções presentes no Edital e neste Portal, além da<br>tácita aceitação das condições do Processo Seletivo, tais como se acham estabelecidas em Edital e normas legais pertinentes, bem como em eventuais aditamentos e instruções específicas para a realização do certame, acerca das quais não poderá alegar desconhecimento.<br>2. A qualquer tempo poder-se-á anular a inscrição ou tornar sem efeito a seleção de candidato, desde que
- verificadas falsidades ou inexatidões de declarações ou irregularidades na inscrição ou nos documentos 3. A falta de documentação ou o descumprimento do prazo de entrega ou envio implicam no indeferimento da inscrição.

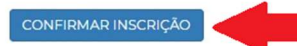

#### Mensagem de inscrição realizada

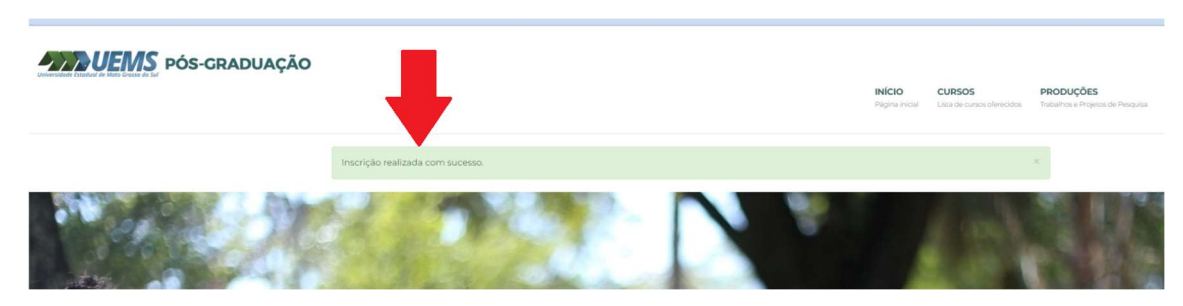

#### 5-Imprimir comprovante de inscrição:

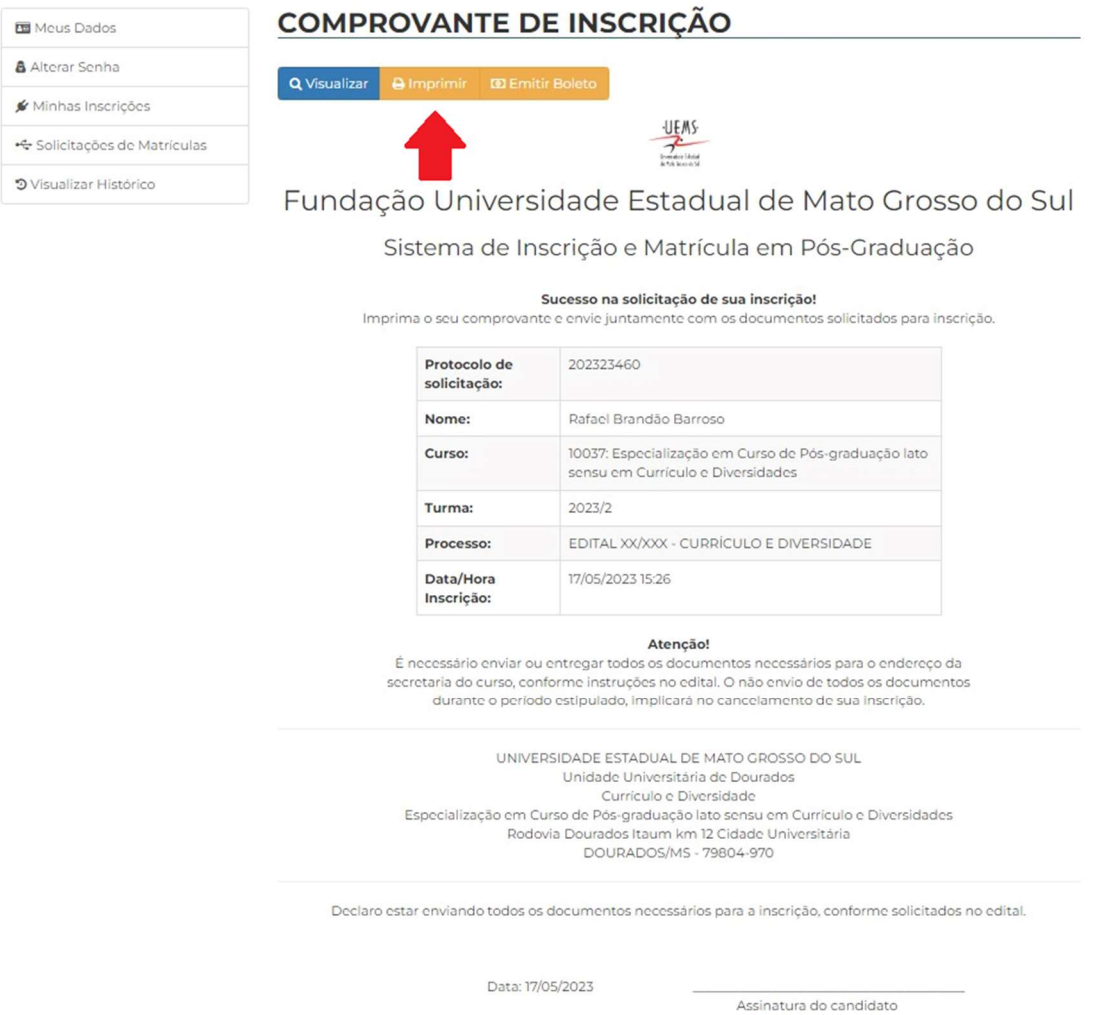

6-Após realizar a inscrição via Portal da Pós-Graduação da UEMS, clicar em no botão: "Emitir

Boleto" **ED Emitir Boleto** 

Ao clicar no botão o candidato será direcionado para o site do sistema Conveniar da FUNAEPE, onde deverá realizar um outro cadastro para gerar o boleto.

7-Selecionar o processo seletivo:

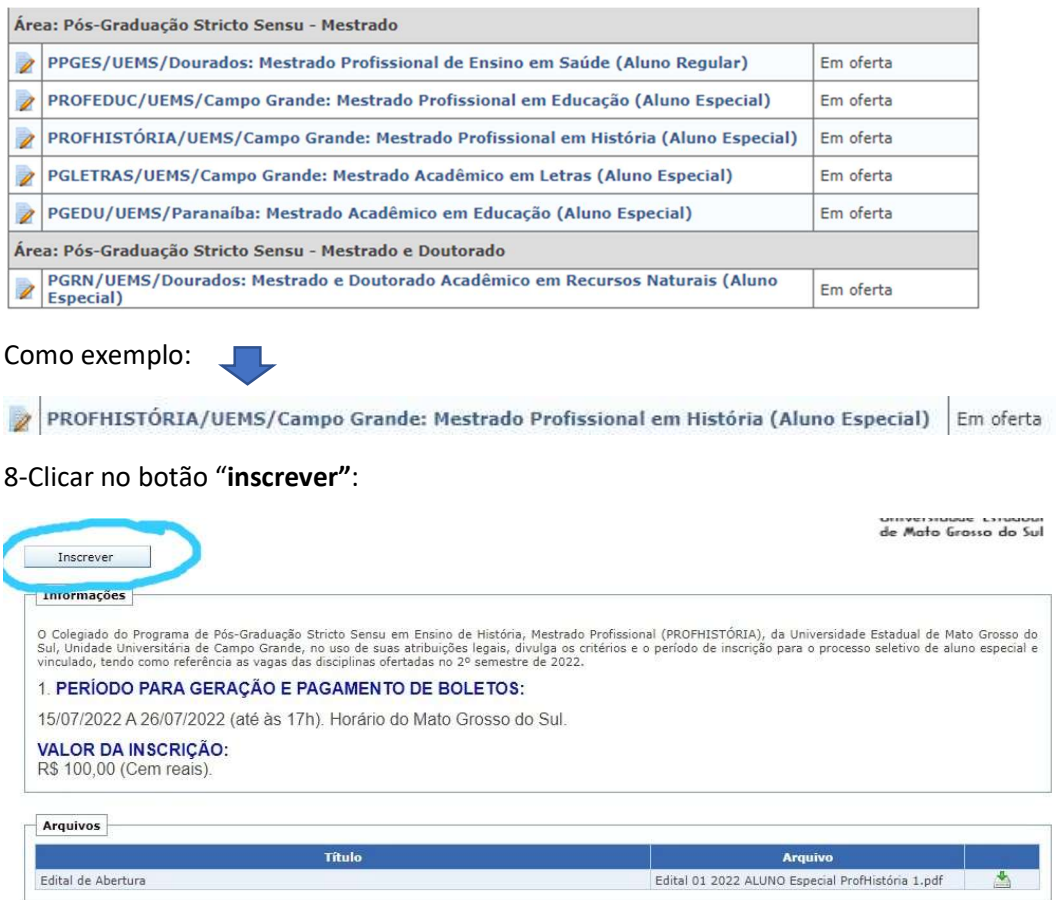

Entrar com o login e senha (previamente cadastrados)

OBS: O login e senha utilizados para acessar o Portal da Pós-Graduação UEMS, até poderá ser usado no Sistema Conveniar FUNAEPE, desde que sejam previamente cadastrados.

#### Caso não possua cadastro

Clicar no campo "quero me cadastrar"

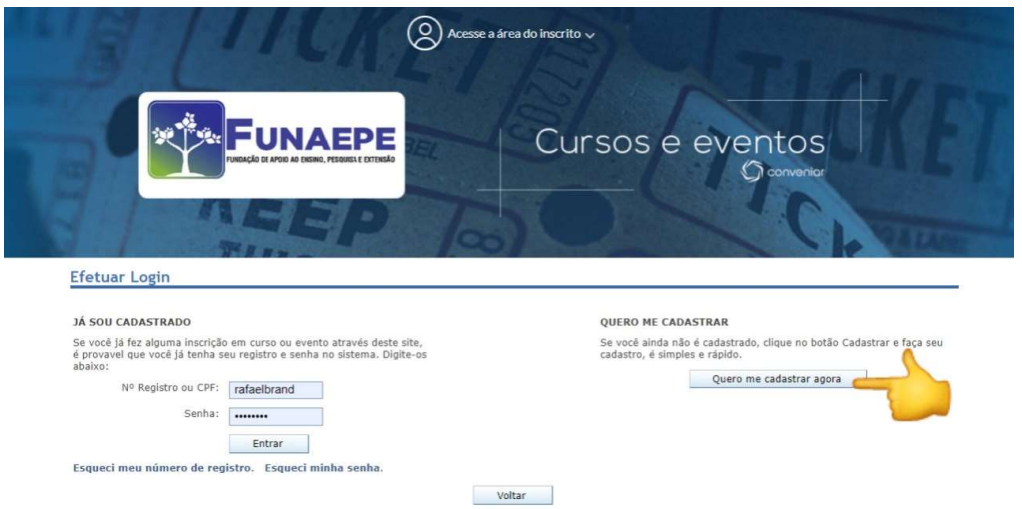

### Caso já tenha cadastro, efetuar o login

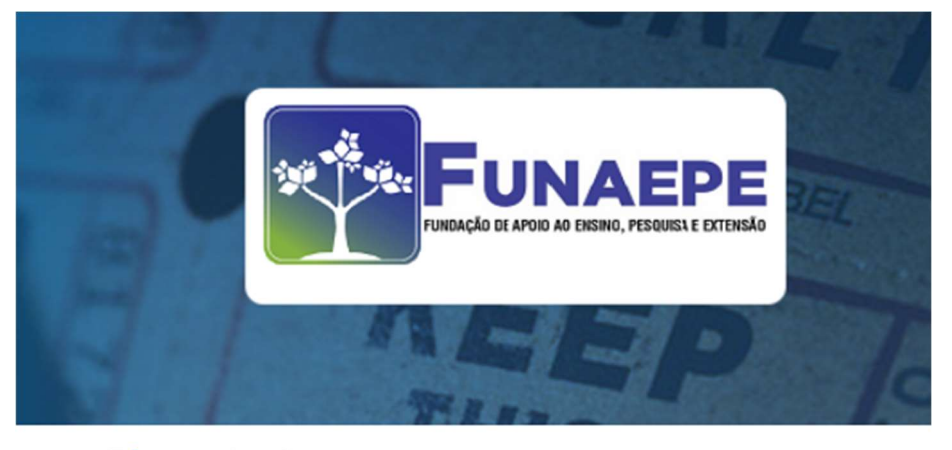

# **Efetuar Login**

#### **JÁ SOU CADASTRADO**

Se você já fez alguma inscrição em curso ou evento através deste site, é provavel que você já tenha seu portida experienta no sistema. Digite-os abaixo:

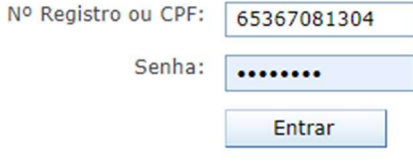

Esqueci meu número de registro. Esqueci minha senha.

#### 9-Preencher os dados solicitados

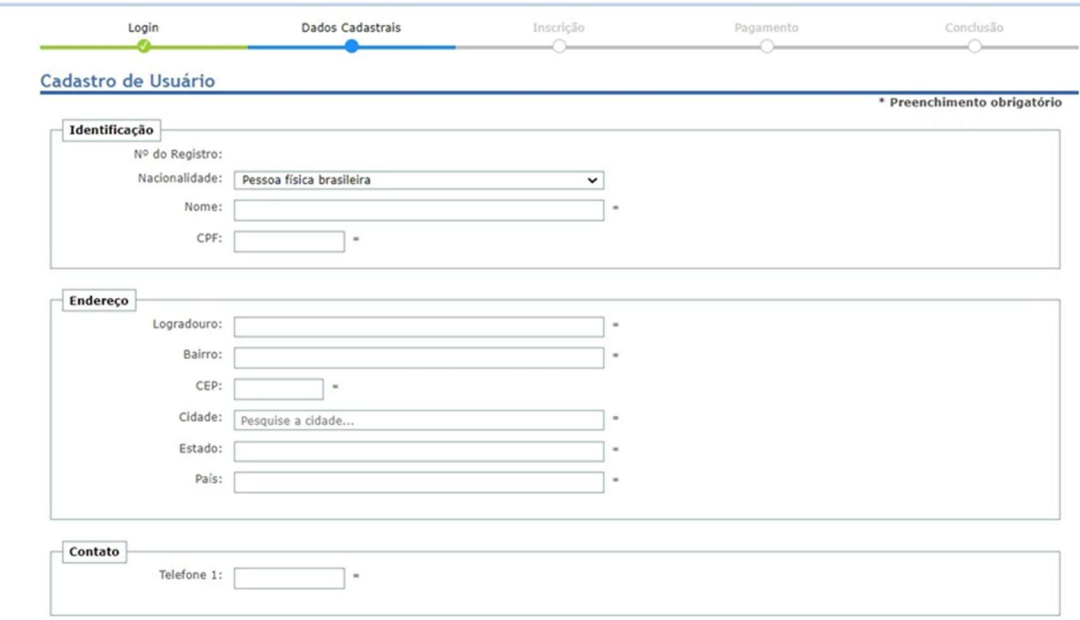

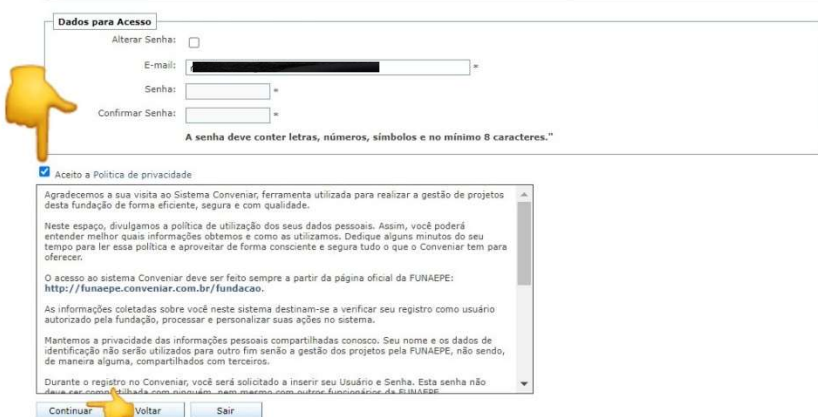

10-Marca a caixa: "Inscrição" e clicar no botão "continuar"

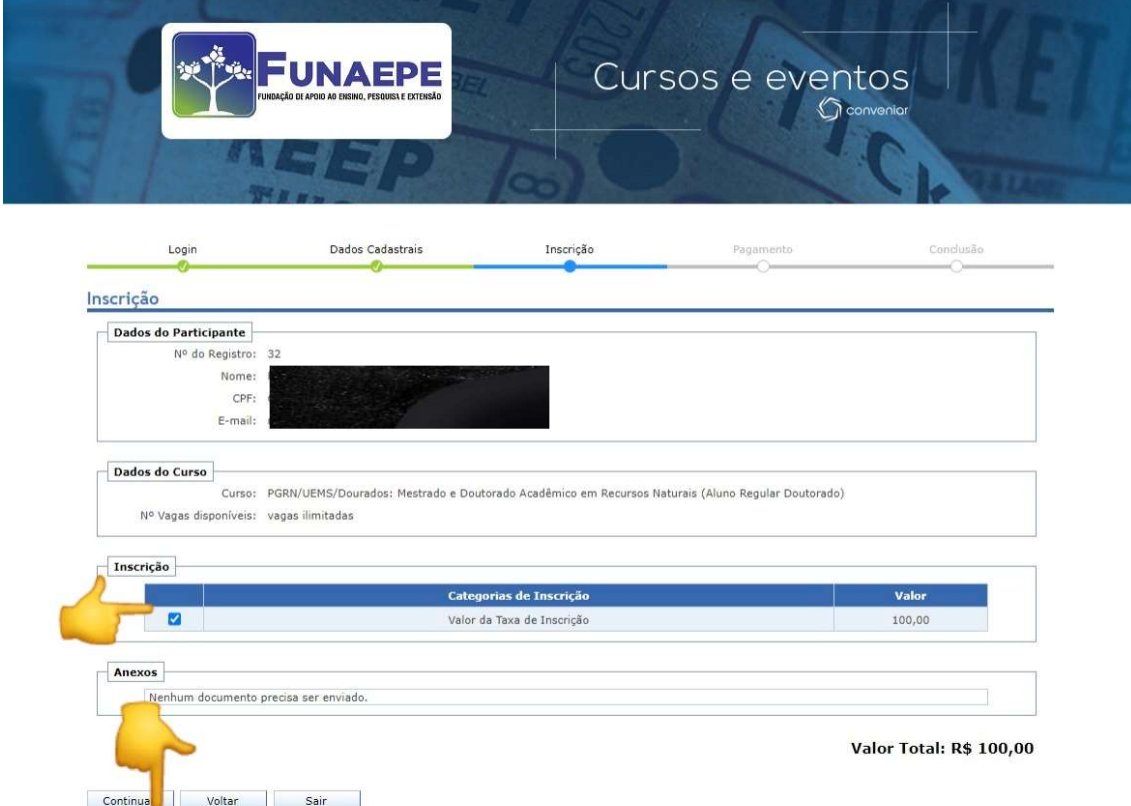

11-Marcar a caixa pagamento: "Boleto" / Marcar a caixa: "Li e concordo" /Clicar para visualizar: Termo de consentimento / clicar no botão "continuar"

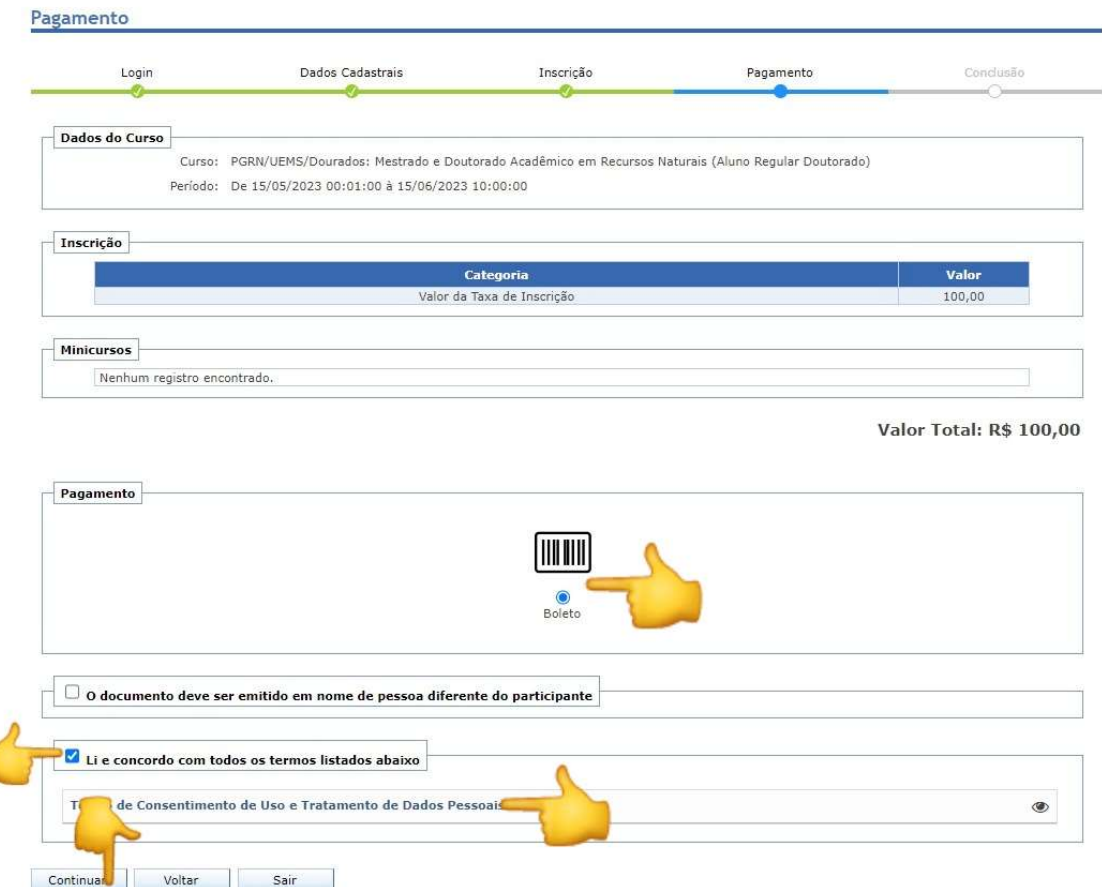

Se por acaso o boleto não baixar no seu computador automaticamente, clicar no botão: Baixar Boleto

Ĺ

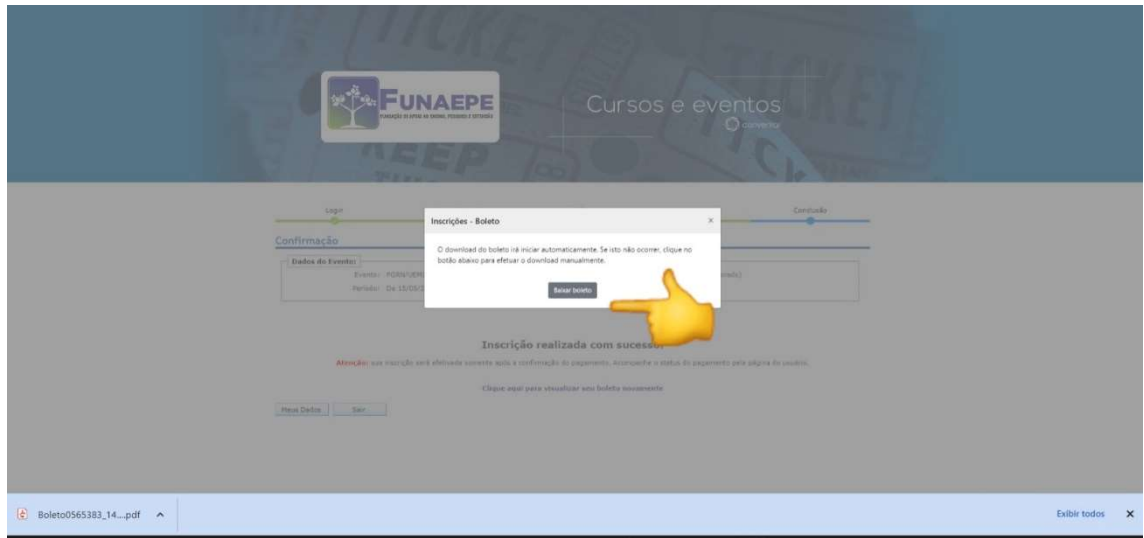